# メール送受信が出来なくなったときの対処法

(Outlook2010 以降 対応版)

吹田商工会議所

・はじめに

 電子メールの送受信が突然できなくなった場合によく考えられる原因は、「メールの設定が間違っ ている」、「サーバーにメールのコピーが溜まりすぎている」といったことです。それぞれ以下の手順 で対処をしてください。

## 【①メールの設定が間違っていて、メールが送受信出来ない時の手順】

1:Microsoft Outlook を起動し、左上の「ファイル」タブを選択します。

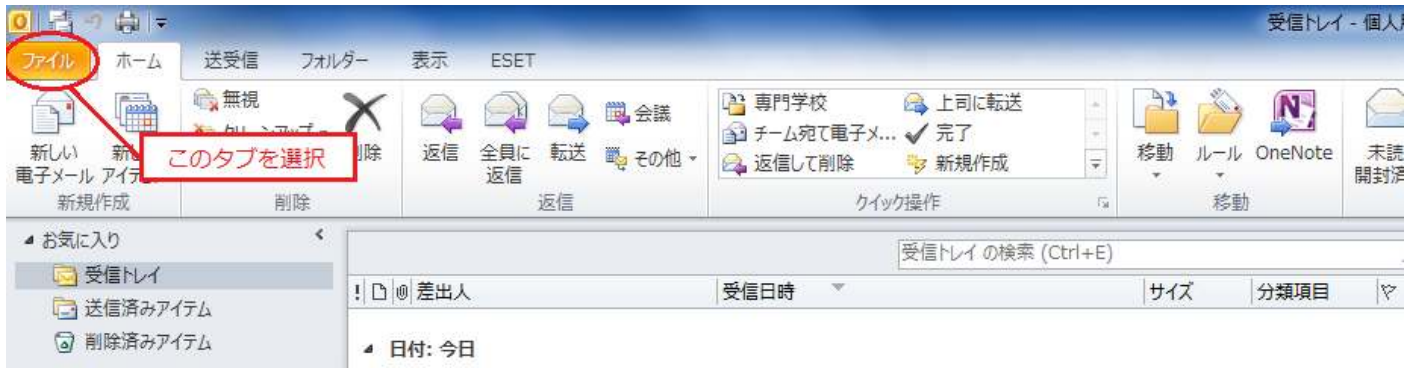

2:「アカウント情報」という項目から、一番上の「アカウント設定」のボタンをクリックしてください(出な い場合は、左の列にある「情報」と書かれた部分をクリックしてください。

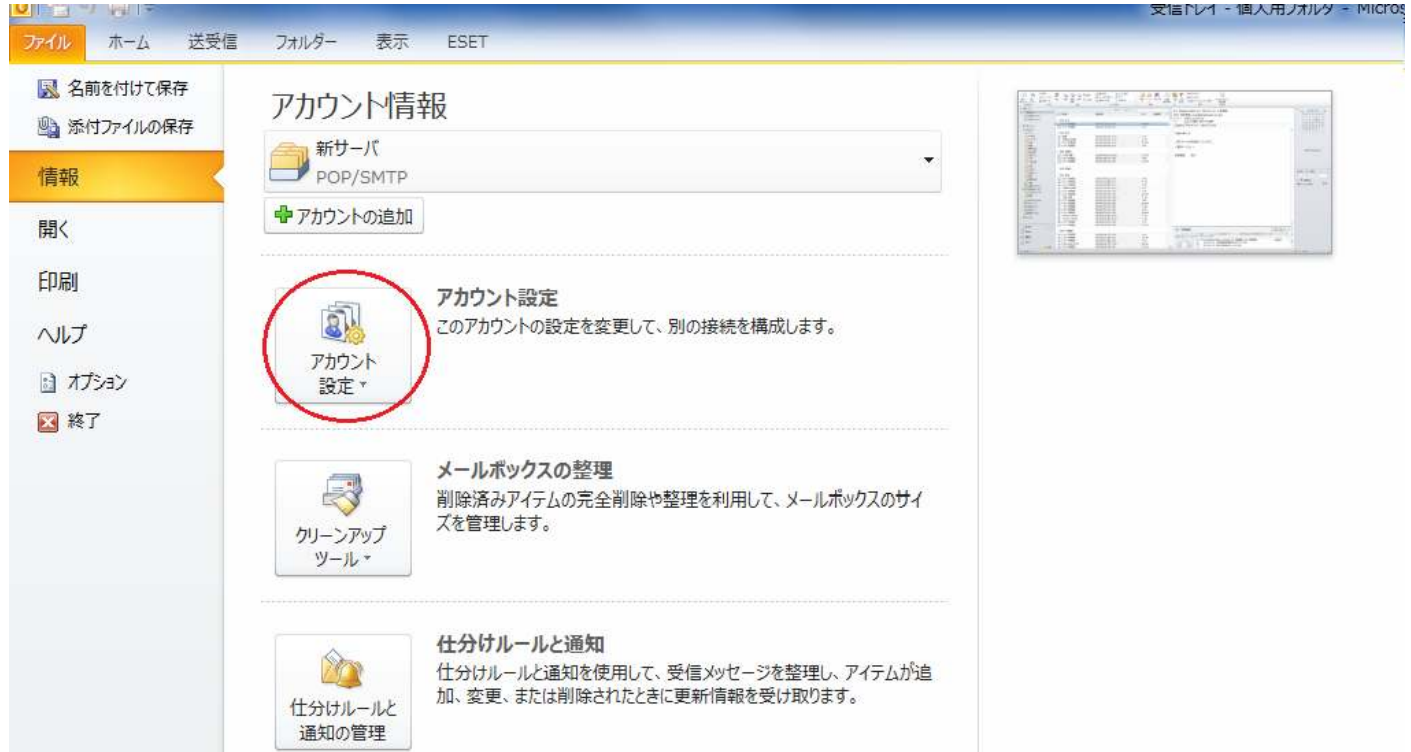

## 3:アカウント設定(A)という項目をクリックしてください。

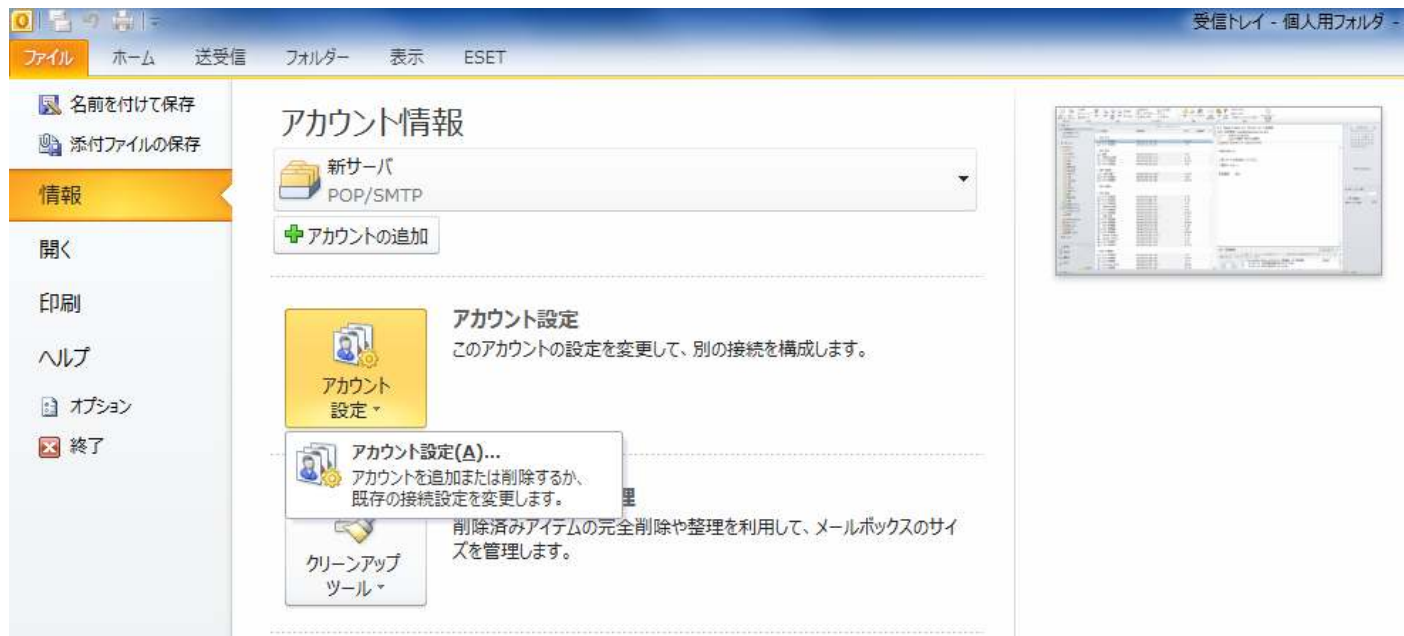

4:すると、画面の中心に「アカウント設定」のウインドウが表示されますので、「(チェックマーク)新サー バ」という項目をクリックしてください。

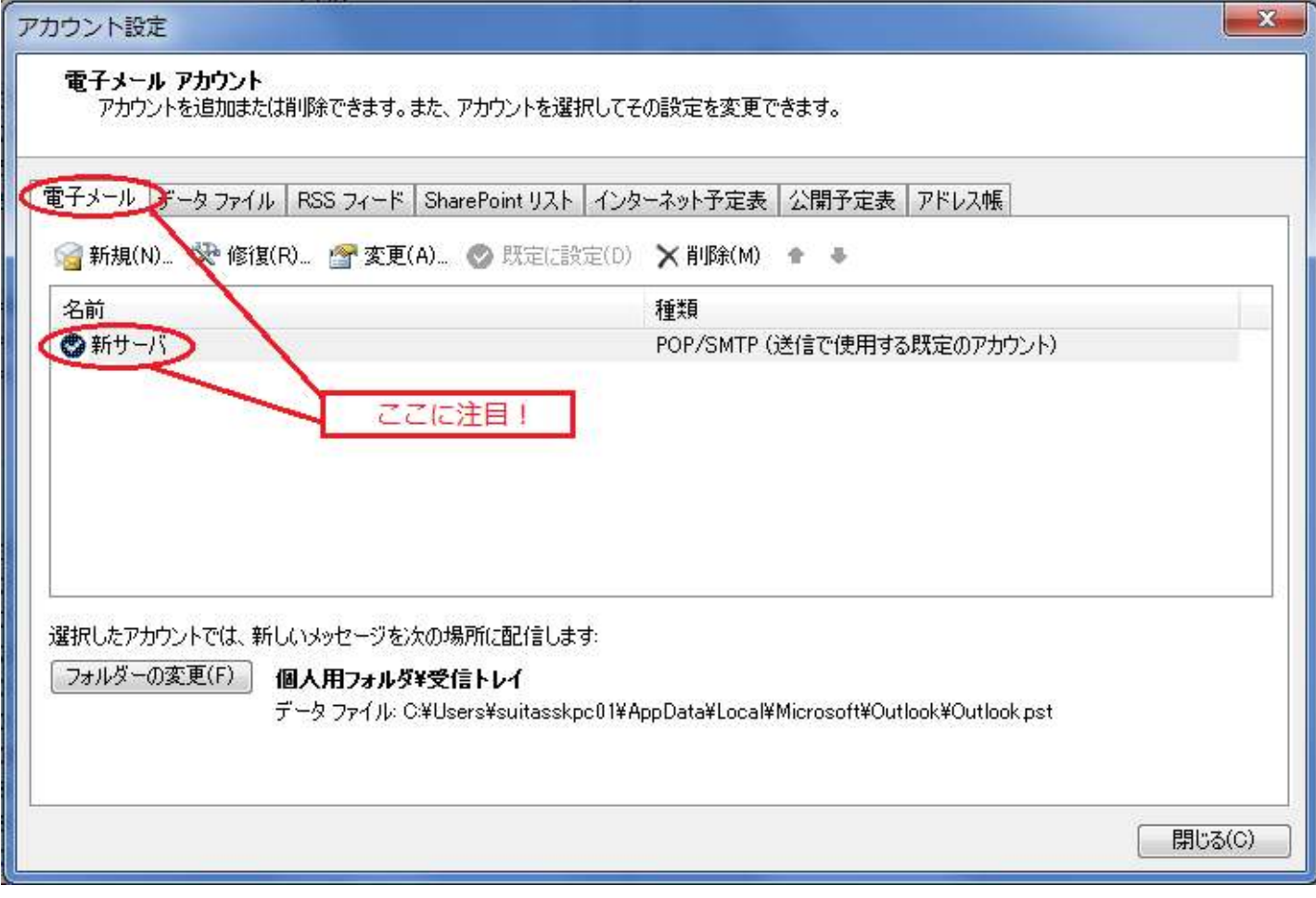

5:4に出てきたウインドウの上に、「アカウントの変更」というウインドウが表示されますので、右下の「詳 細設定」というボタンをクリックしてください。

ちなみに、受信・送信 ID については以下の通りになります。

(例)メールアドレス:how2set@kaigisho.com の場合、送信設定につきましては、 受信 ID は「how2set」 送信 ID は「how2set@kaigisho.com」

となります。

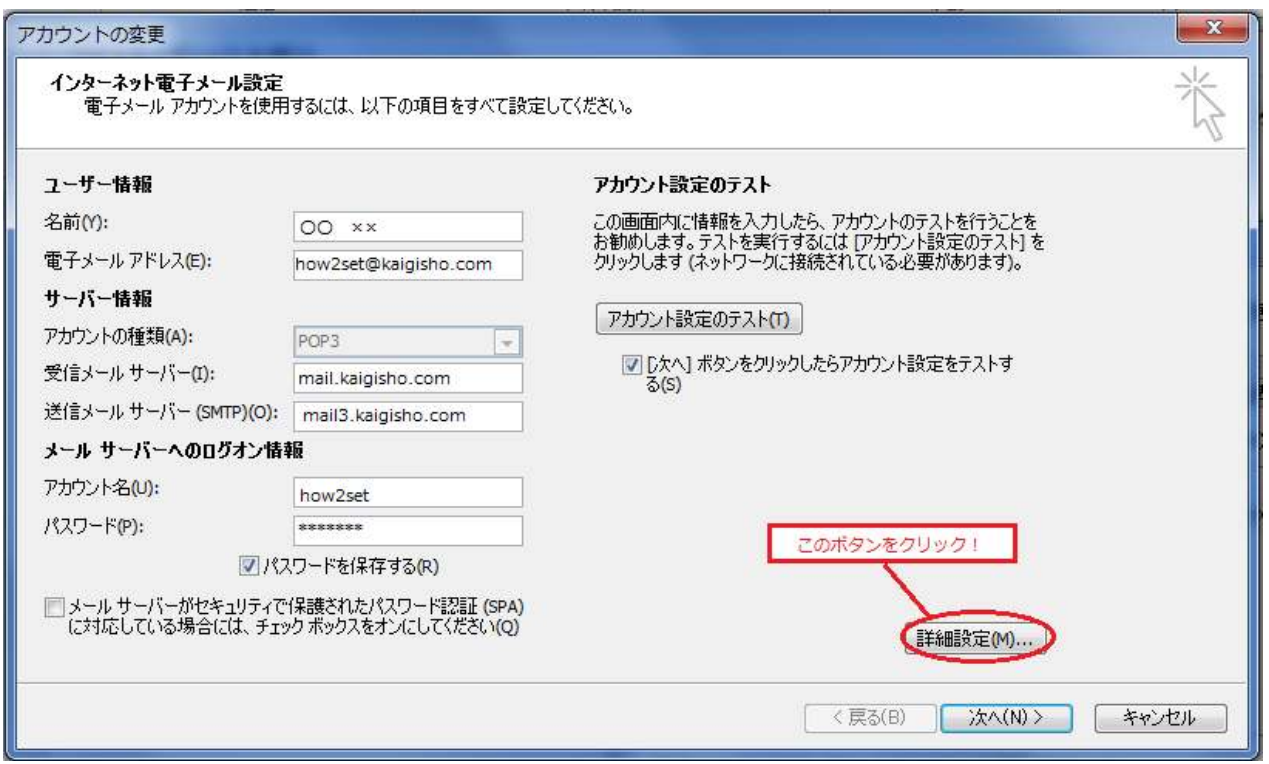

6:次に「インターネット電子メール設定」というやや小さいウインドウが表示されるので、左から 2 番目の 「送信サーバー」タブをクリックしてください。ここで、「送信サーバー(SMTP)は認証が必要」にチェック を入れて、次に「次のアカウントとパスワードでログオンする」にチェックを入れた後、最後に「アカウント 名」と「パスワード」を入力してください。

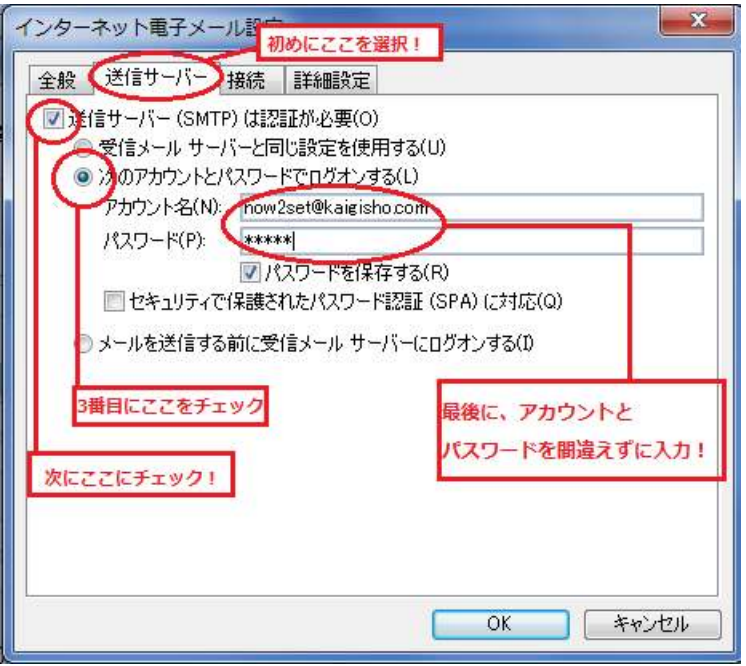

7:次に、上部の中央にある「詳細設定」タブをクリックし、サーバーのポート番号の送信サーバー(SMT P)(0)の数字を「587」に変更し、「OK」をクリックします。

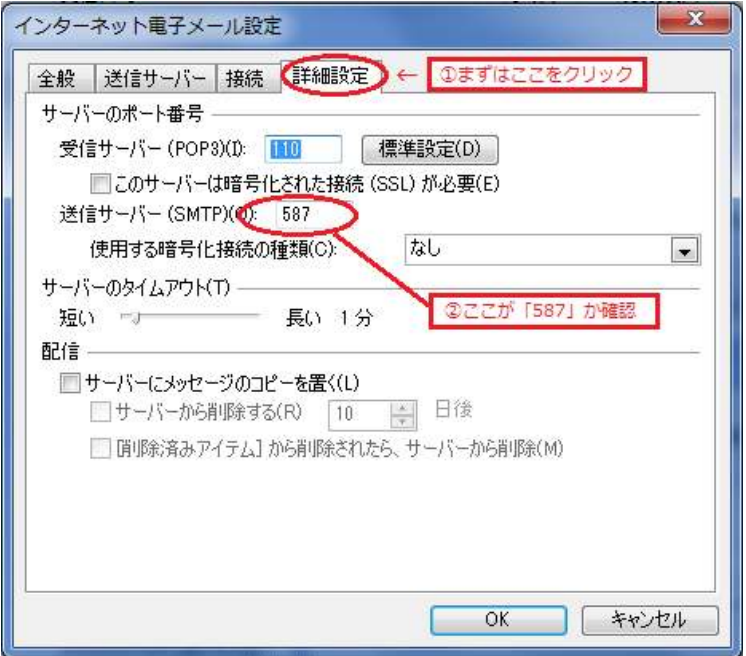

8:再度「アカウント変更」のウインドウが手前に表示されるので、右下の「次へ」をクリックしてください。

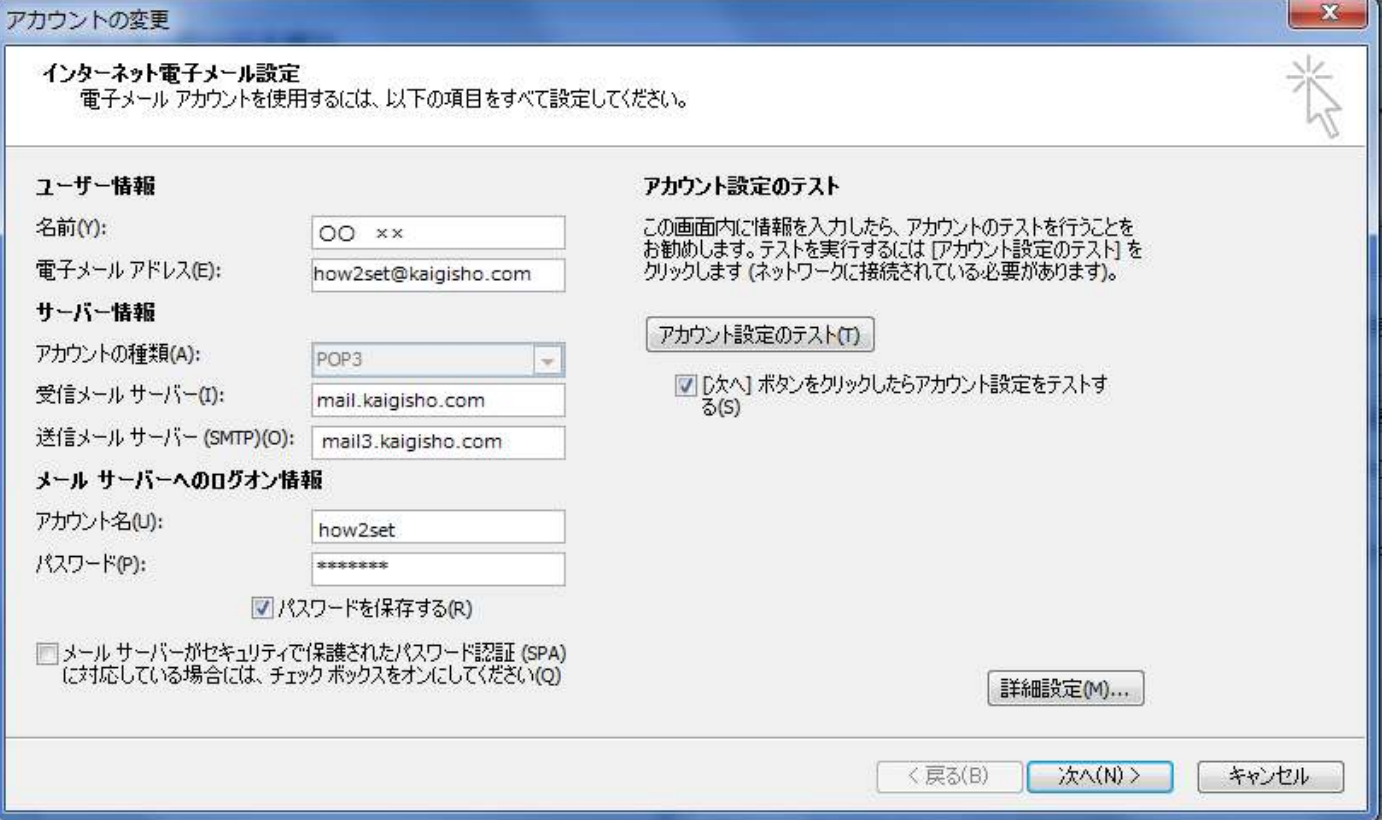

9:ログオンと送信のテストが開始されますので、どちらも状況が「完了」となったら「閉じる」をクリック してください。

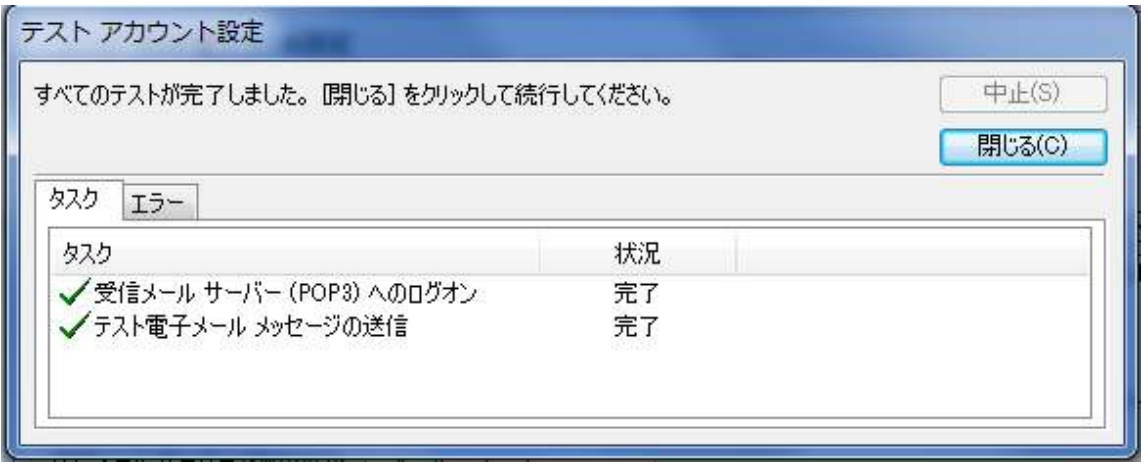

10:以上でセットアップに必要な情報はすべて入力されました。「セットアップの完了」という画面が表示さ れたら、右下の「完了」をクリックしてください。

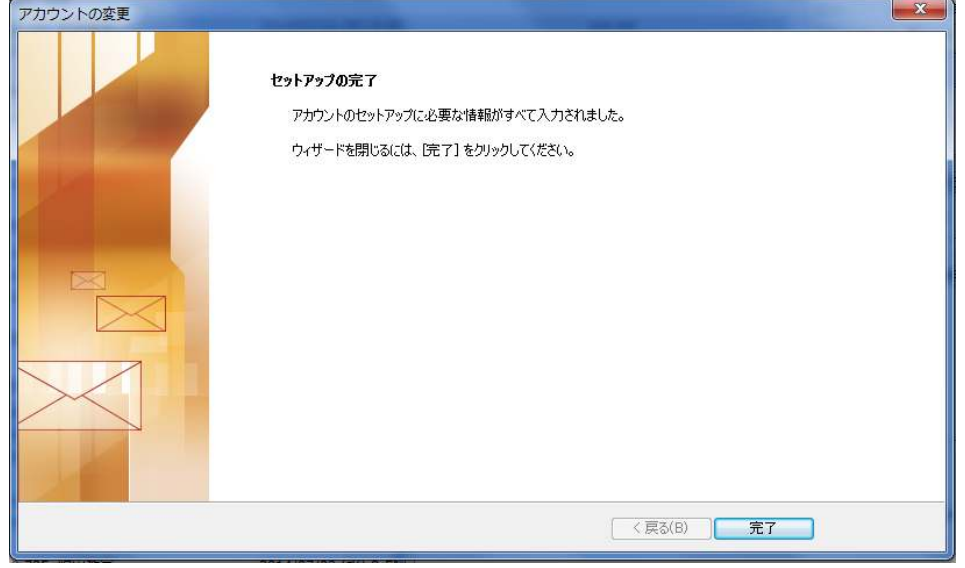

【用語解説】

## ・ポート

コンピューターが通信に使用するプログラム(仕組み)を識別するための番号。

#### ・SMTP(Simple Mail Transfer Protocol)

電子メールを送信するときに使われる、通信上のルール。

#### • POP(Post Office Protocol)

電子メールを受信するときに使われる、通信上のルール。

## ・587 番ポート(サブミッションポート)

メールを送信する際にユーザーID やパスワードの認証を必要とした、メール送信用のポート。 従来使われていた 25 番ポートより、安全性と利便性が高いことが特徴。

1:Microsoft Outlook を起動し、左上の「ファイル」タブを選択します。

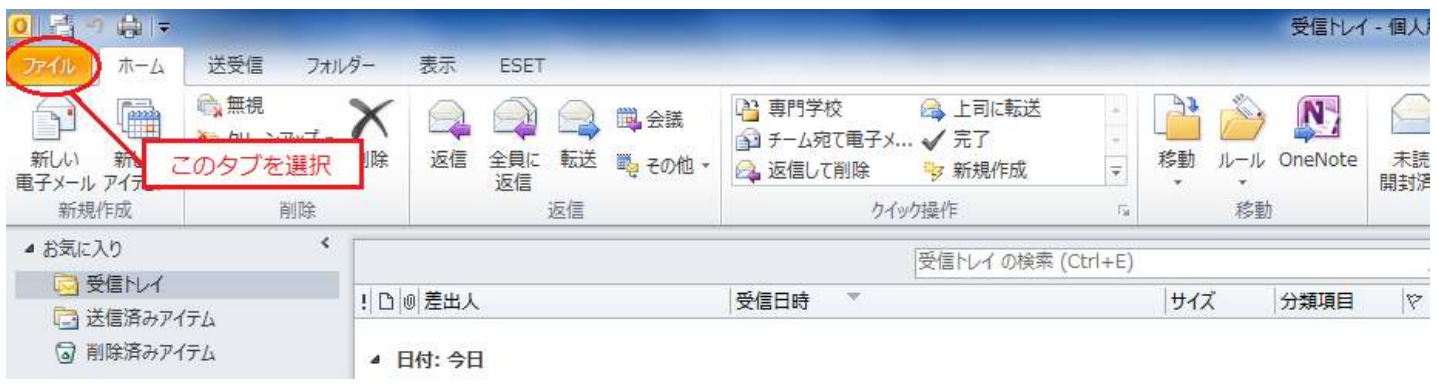

2:「アカウント情報」という項目から、一番上の「アカウント設定」のボタンをクリックしてください(出な い場合は、左の列にある「情報」と書かれた部分をクリックしてください。

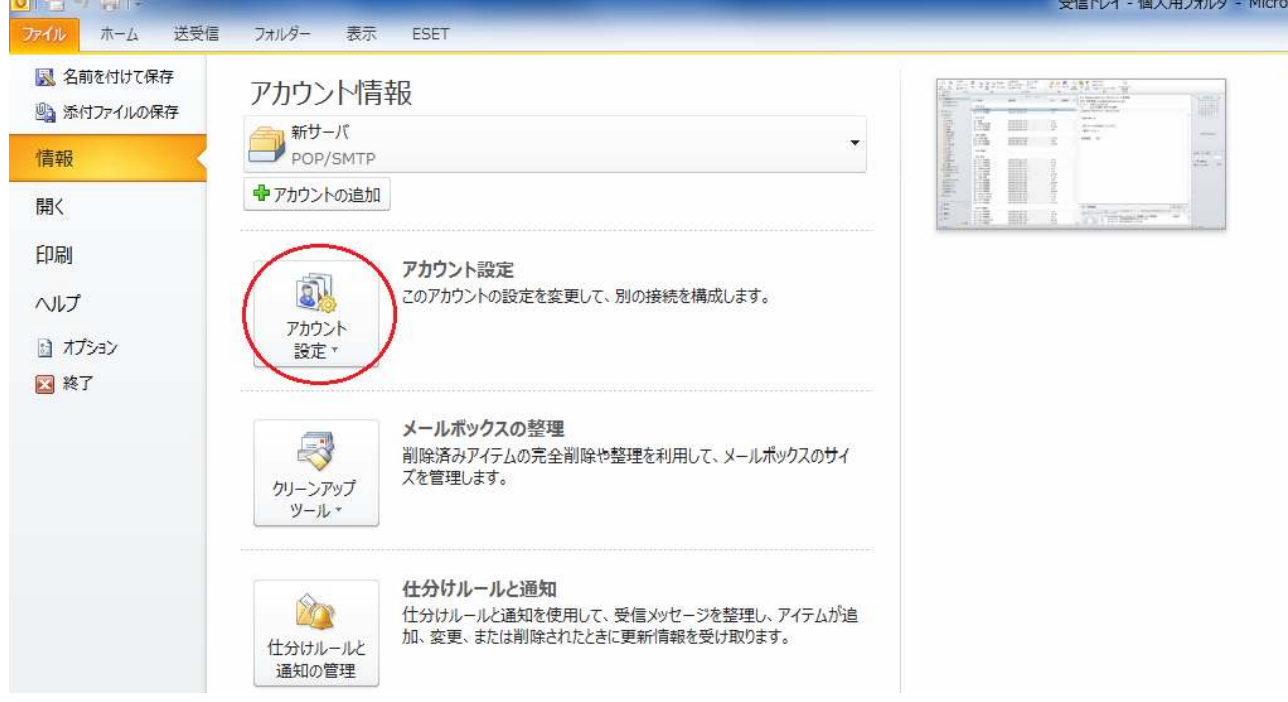

## 3:アカウント設定(A)という項目をクリックしてください。

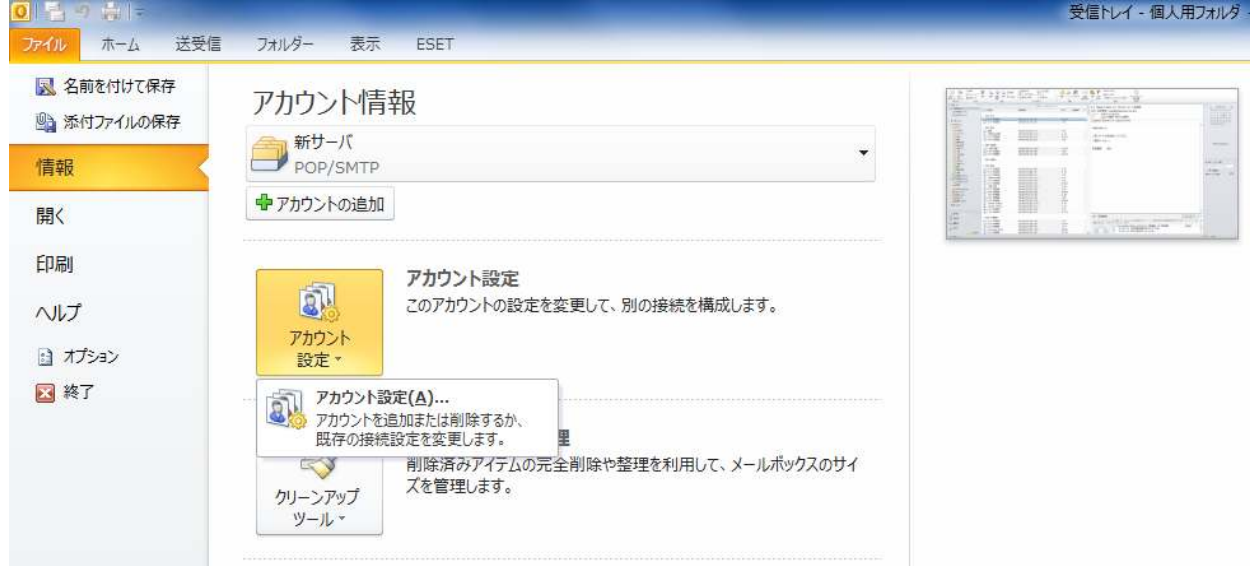

4:すると、画面の中心に「アカウント設定」のウインドウが表示されますので、「(チェックマーク)新サー バ」という項目をクリックしてください。

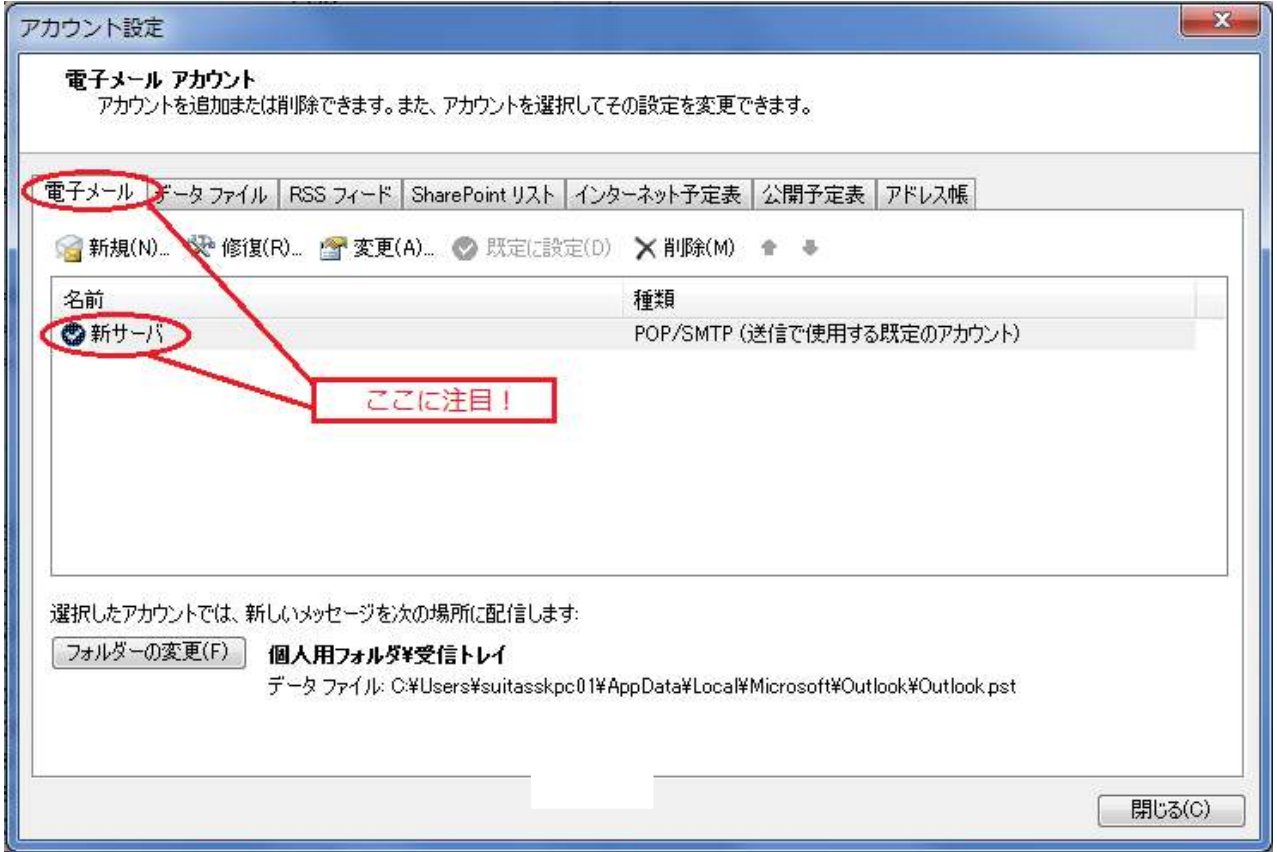

5:4に出てきたウインドウの上に、「アカウントの変更」というウインドウが表示されますので、 右下の「詳細設定」というボタンをクリックしてください。

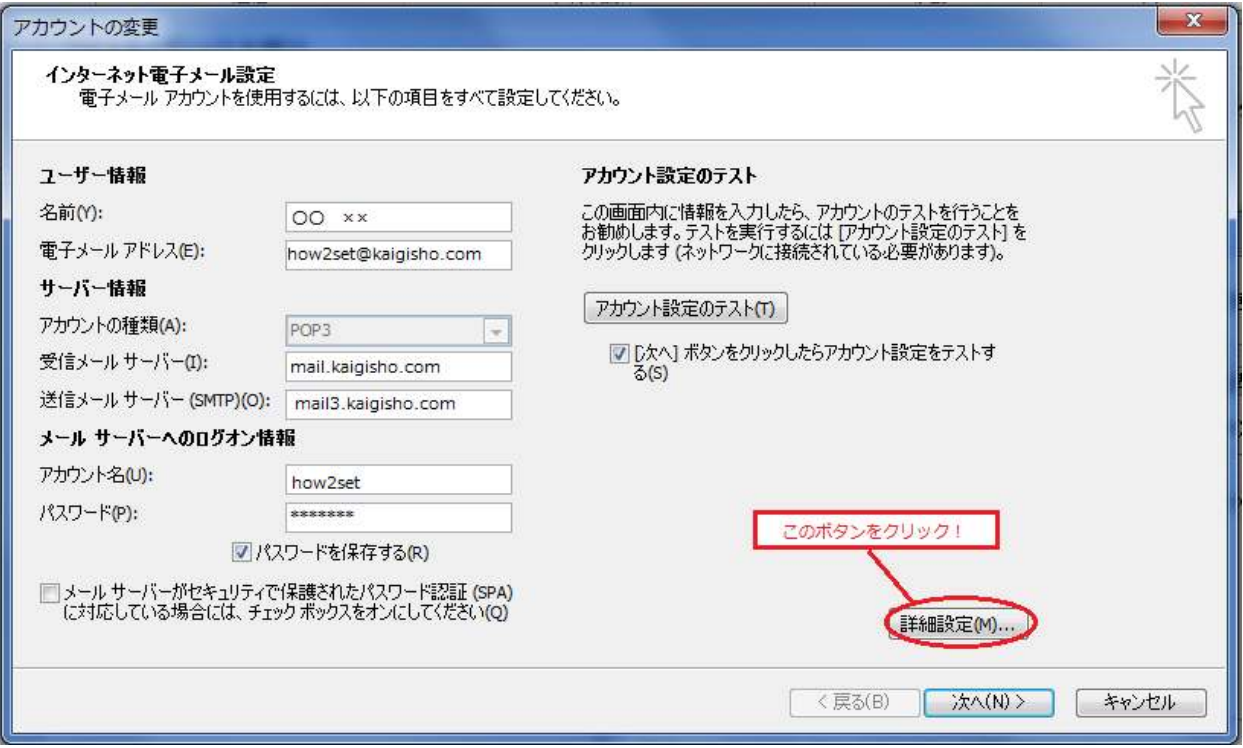

6:次に「インターネット電子メール設定」というやや小さいウインドウが表示されるので、一番右 の「詳細設定」タブをクリックしてください。

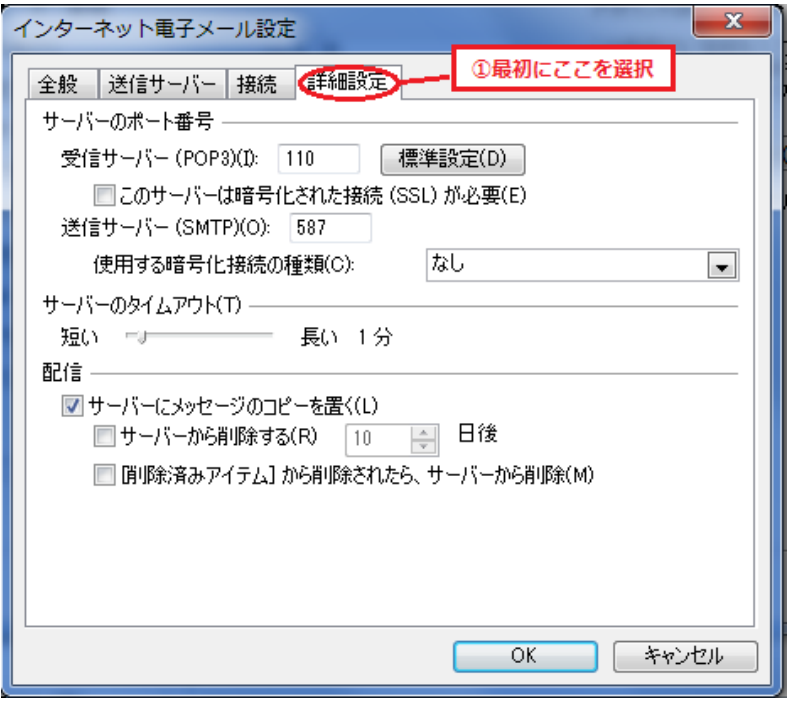

7:次に、一番下の「配信」という項目に「サーバーのメッセージのコピーを置く」という項目があります。 メールの送受信が出来なくなった方は、ここにチェックが入っていると思います。

ここでサーバーに蓄積されたメールをどのように削除するかについて、いくつかの選択肢がありますので、 別々に説明致します。

#### 【①:サーバーにメッセージのコピーを取る必要が無い場合】

「サーバーにメッセージのコピーを置く」のチェックを外してください。その後「OK」を押します。

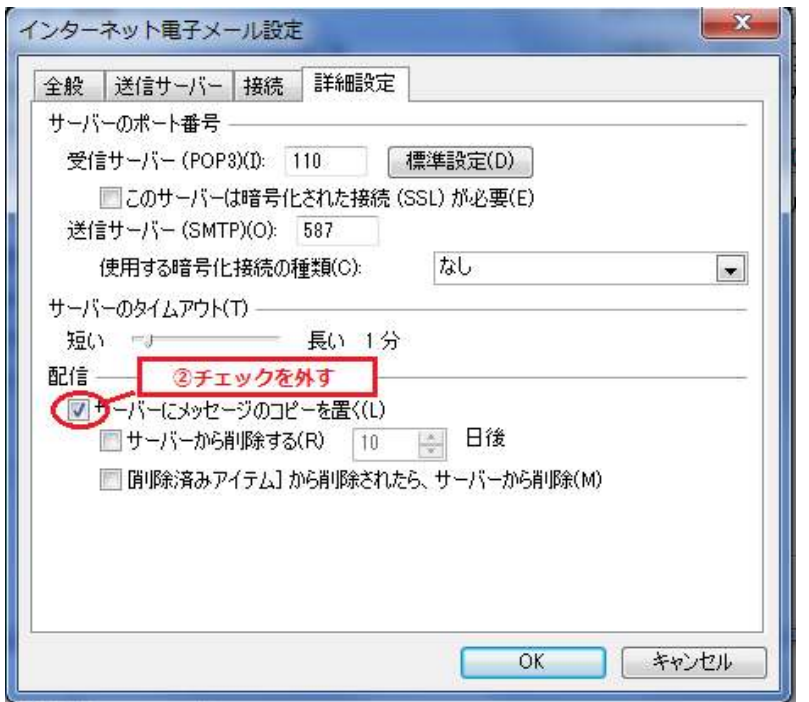

※ただしこの選択は、万が一 PC が破損して使用できなくなった場合、新しい PC でこれまでのメールを再度読 み出すことが出来なくなってしまいます。

【②:サーバーにメールのコピーを取る必要があるが、一定の期間が経過したらメールを削除したい場合】

「サーバーにメッセージのコピーを置く」と「サーバーから削除する」にチェックが入っている状態にして、 何日後に削除するかを入力してください(↑で期間が延び、↓で期間が短くなります。任意の数字を入れるこ とも可能です)。その後、「OK」を押します。

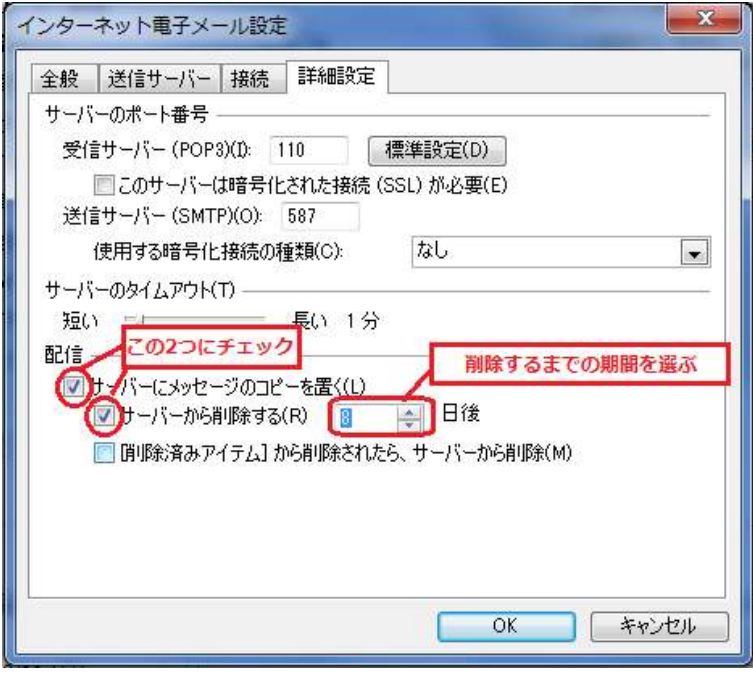

この設定を選択した場合、上の画面で例えると、8 日後にサーバーからメールのコピーが削除される設定にな ります。削除までの期間は、受信したメールの数、メールサーバーの容量に合わせてお選びください。

## 【③[削除済みアイテム]フォルダからメールが削除されたら、併せてサーバーからも削除したい場合】

あるメールを受信トレイから[削除済みアイテム]に移して、その後メールソフト上から完全に削除する場合、 併せてサーバーからもそのメールのコピーを削除する設定です。「サーバーにメッセージのコピーを置く」と、 「[削除済みアイテム]から削除されたら、サーバーから削除」にチェックを入れてください。「サーバーから 削除する」にもチェックを入れると、先程ご説明した、一定期間が経過したあとに削除する設定との併用も可 能です。

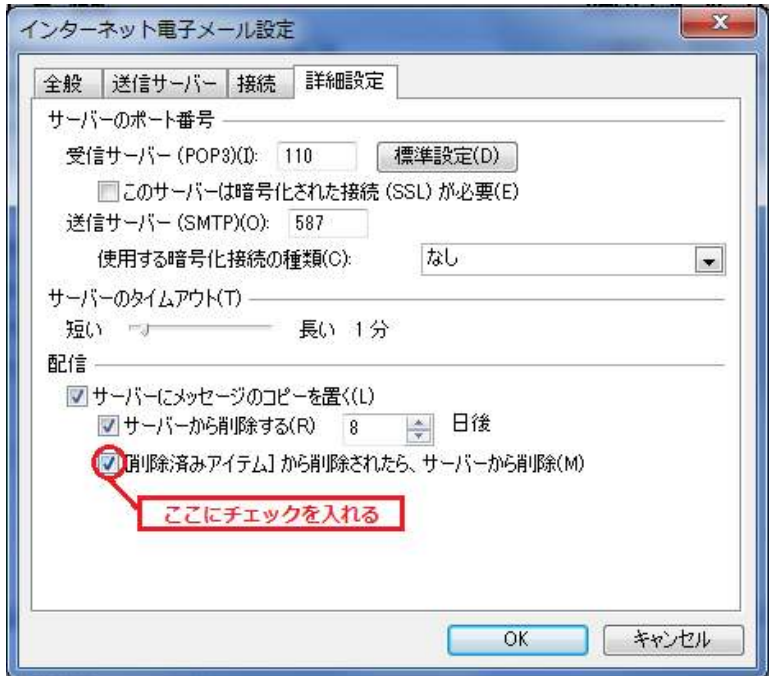

8:再度「アカウント変更」のウインドウが手前に表示されるので、右下の「次へ」をクリックしてください。

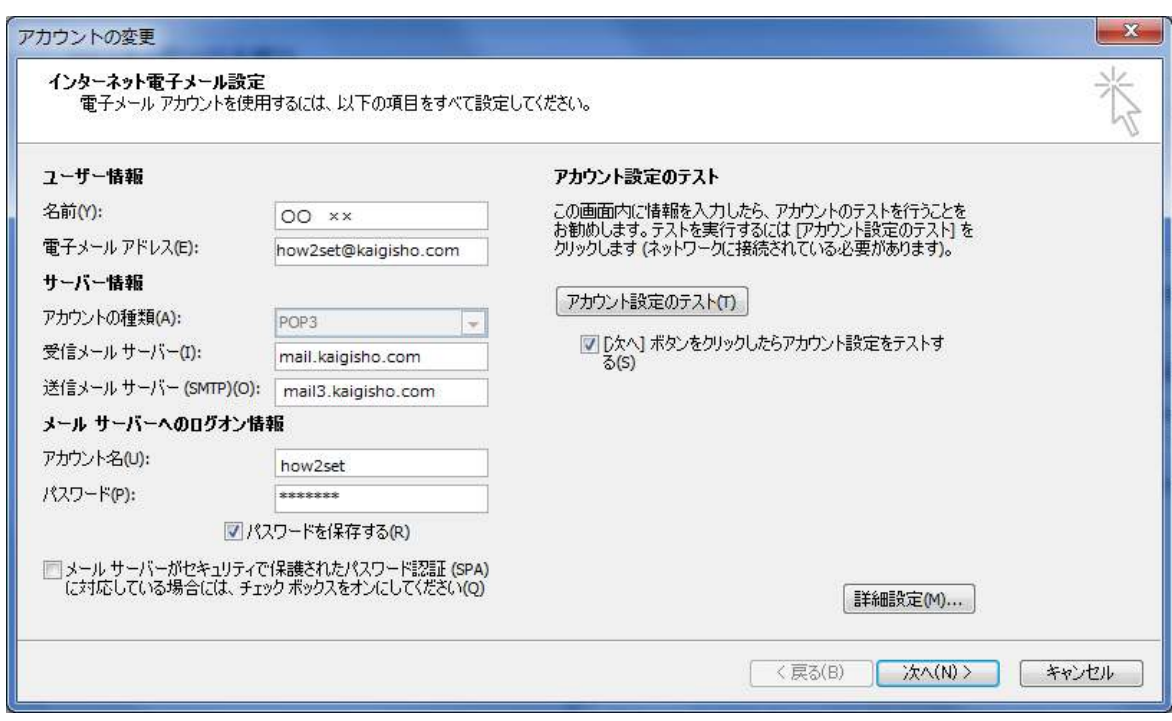

9:ログオンと送信のテストが開始されますので、どちらも状況が「完了」となったら「閉じる」をクリック してください。

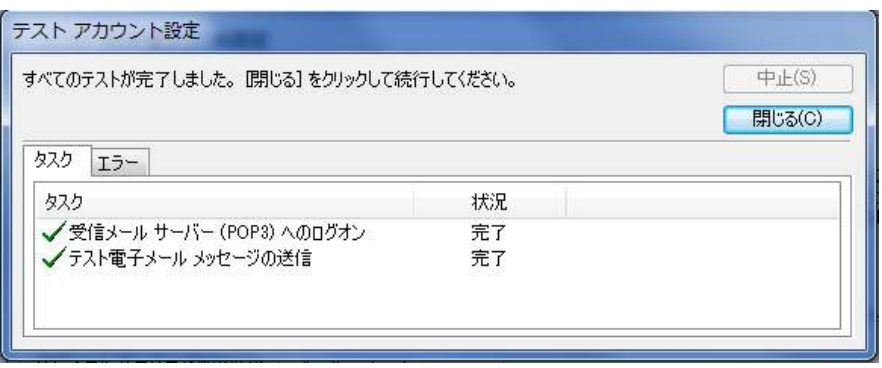

10:以上でメールのコピーをサーバーに残す設定に必要な情報はすべて入力されました。「セットアップの完 了」という画面が表示されたら、右下の「完了」をクリックしてください。

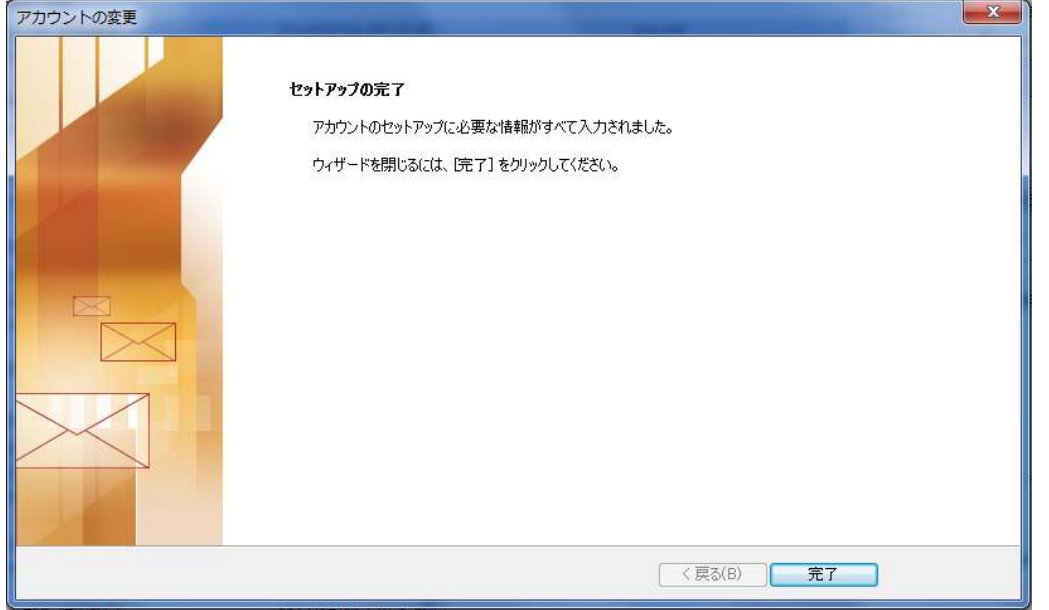

【参考説明】

電子メールは、一見相手のパソコンから直接届いているように見えますが、一度プロバイダーが持 つ「メールサーバー」に届いてから、自分のパソコンにダウンロードされる仕組みになっています。

このメールサーバーには、受信したメールのコピーを、期限を設定して蓄積しておく機能があります。 サーバーにメールのコピーを蓄積している間は、複数のパソコンで同じメールを受信出来るほか、 繰り返しサーバーからメールを取り出し保存することが可能です。もちろん長期間保存したり、期限 を設けず保存したりする設定も可能ですが、メールサーバーには容量の制限があります。

もしもメールサーバーに蓄積している受信済みのメールの容量が、メールサーバーの制限容量を超 えた場合、新しいメールの送受信が出来なくなるといった不具合が発生します。

メールソフトに受信したメールのコピーを無期限にサーバーへ置いておく設定を適用していると、 いくらメールソフトの受信トレイなどからメールを削除していても、サーバーにはメールのコピーが そのまま残っており、知らず知らずのうちにメールサーバーの容量を超え、送受信が出来なくなるこ とがあります。

その為に、サーバーにメールのコピーを置かないか、一定期間経過すると自動的に削除する設定に 変更する必要があります。